### **DSL Home Gateway (VDSL) Quick Start**

### 1 **Indicator Description**

- **D**  $\bullet$  Different DSL home gateways may have different indicator names. Actual indicator names prevail. Ignore the following indicators that you do not find on the DSL home gateway.
	- Description marked \* is applicable to only DSL home gateways having **WAN** ports.
	- Description marked \*\* is applicable to only some DSL home gateways. Ignore the description if your DSL home gateway has no such status.
	- Description marked \*\*\* is applicable to DSL home gateways that do not have **WPS** indicators.

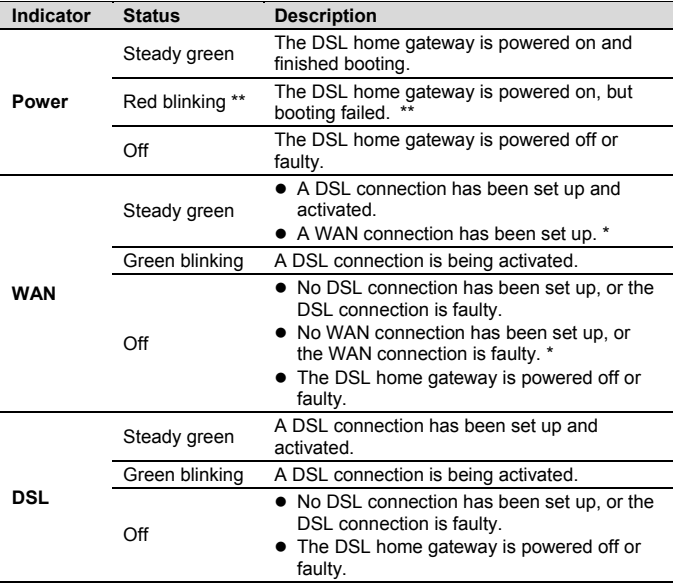

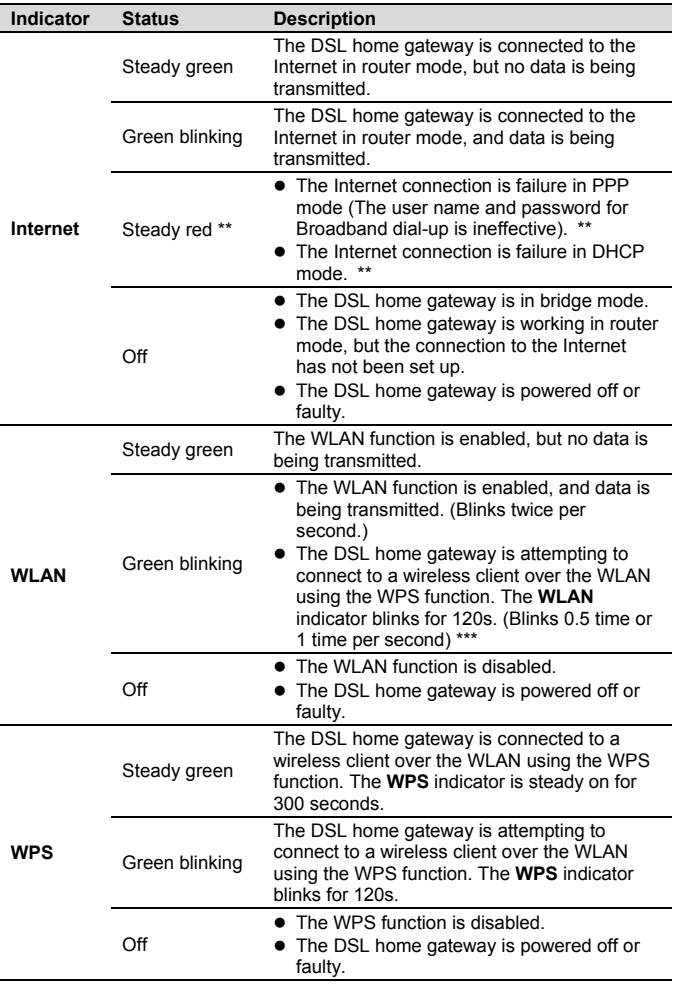

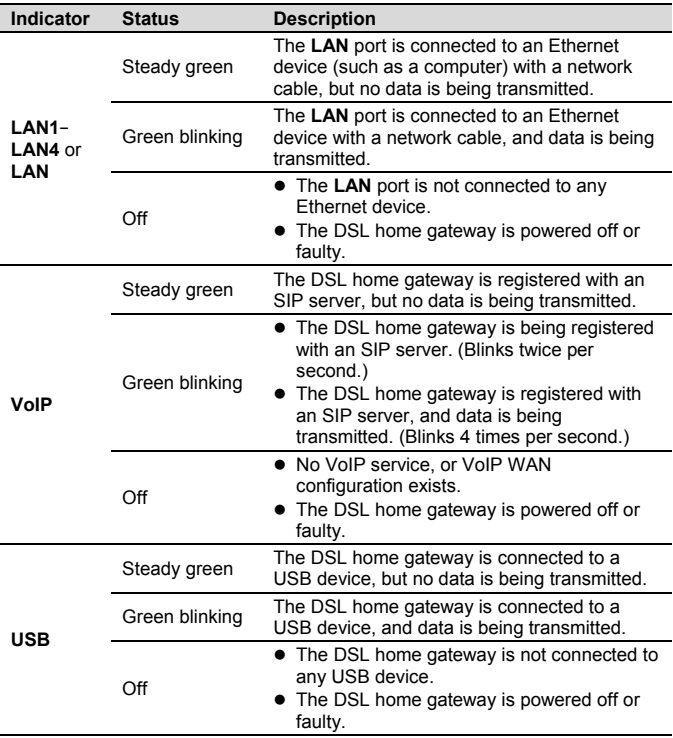

## 2 **Ports and Buttons**

Different DSL home gateways may have different port and button names. Actual port and button names prevail. Ignore the following ports and buttons that you do not find on the DSL home gateway.

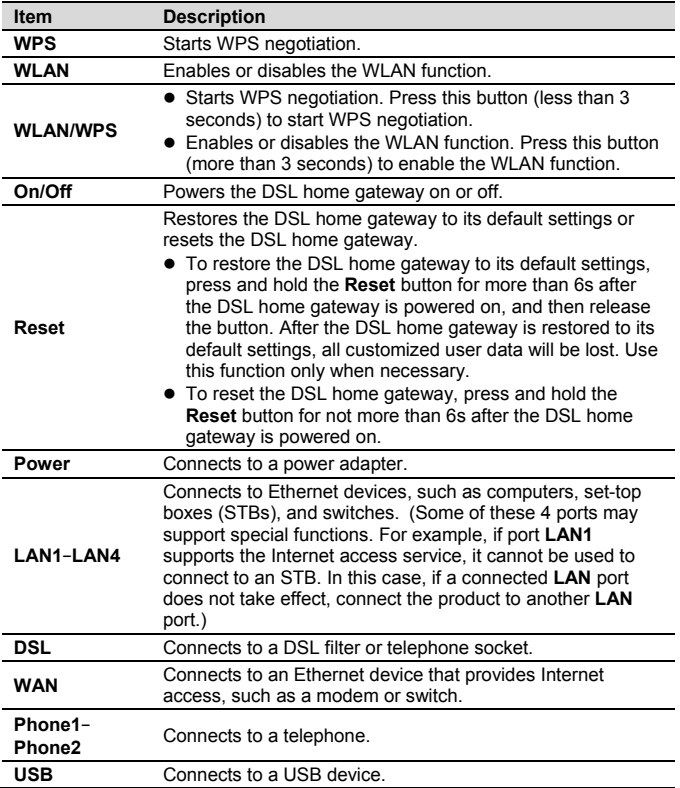

# 3 **Connecting Cables**

Connect your devices in the sequence indicated in the following figure.

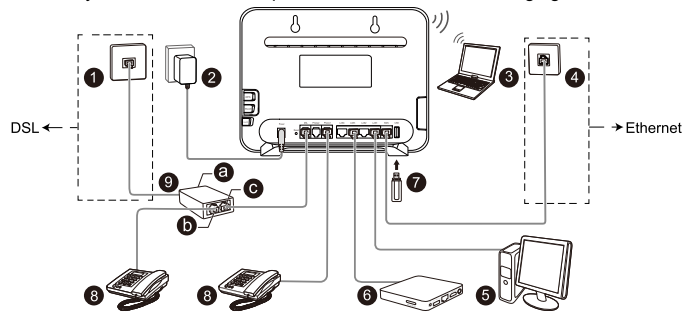

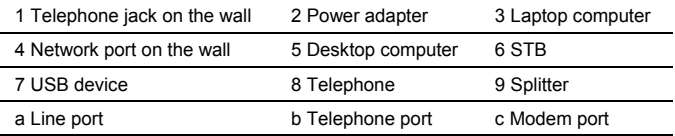

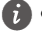

- The appearance shown in this document may be different from the actual appearance of the DSL home gateway. The actual DSL home gateway provided by the carrier prevails.
- Only DSL upstream transmission or Ethernet upstream transmission can be used at a time.
- When configuring the DSL home gateway for the first time, use an Ethernet cable to connect the DSL home gateway to a computer.
- Some DSL home gateways may not support STB connection. If the DSL home gateway does not take effect after being connected to an STB but the STB is required, contact the local carrier.

# 4 **Powering the DSL Home Gateway on**

To turn the DSL home gateway on, press the **On/Off** button.

After the DSL home gateway is powered on, the **Power** indicator turns on. If the indicator does not turn on as expected, ensure that everything is plugged in correctly.

### 5 **Logging In to the Web Page**

- **1.** Set the IP address of the PC in the same subnet as the web address (**192.168.1.1** or printed on the nameplate of the DSL home gateway).
- **2.** Open a browser. In the address bar, enter the web address (**192.168.1.1** or printed on the nameplate of the DSL home gateway). Press **Enter**.
- **3.** Enter the login user name (**user** or printed on the nameplate of the DSL home gateway) and password (**HuaweiUser** or printed on the nameplate of the DSL home gateway). Click **Log in**.
	- Different DSL home gateways may have different UIs. Actual UIs prevail.
		- To protect against unauthorized access, change the password after the first login. When password modification is successful, this page is redirected to the login page. Use the new password to log in.
		- The system will be locked if you enter incorrect user name or password three consecutive times or more (the actual displayed times prevail). After one minute or more (the actual displayed time prevails), it will be unlocked.
		- If you do not perform any operations after logging in to the system for five minutes or more (the actual displayed time prevails), you will exit the system and the system automatically returns to the login page.

### 6 **Configuring a Connection to Access the Internet**

The following describes two scenarios for Internet connection configuration. If you fail to configure an Internet connection by following steps described in scenario 1, follow steps described in scenario 2 to configure an Internet connection. However, these two scenarios cannot coexist.

#### **Scenario 1. The DSL home gateway works in route mode.**

- **1.** Log in to the web page.
- **2.** Choose **Home** and click **Start Wizard**.
- **3.** On the **I want to... Connect to the Internet** page, select **Agree** and click **Next**. (Ignore this step if it is not involved.)
- **4.** Click **Next**. (Ignore this step if it is not involved.)
- **5.** The DSL home gateway detects the network connection automatically. In the displayed **Internet connected** window, click **Try WLAN** or **Next**.

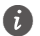

- $\hat{D}$   $\bullet$  Different DSL home gateways may have different UIs. Actual UIs prevail.
	- $\bullet$  If a window requiring Internet account and password is displayed for you, input the correct Internet account and password provided by the Internet service provider. Then, click **Connect**.

#### **Scenario 2. The DSL home gateway works in bridge mode.**

This section demonstrates how to set up a point-to-point protocol over Ethernet (PPPoE) connection on Windows.

#### **On Windows 7**

- **1.** Choose **Start** > **Control Panel** > **Network and Internet** > **Network and Sharing Center**.
- **2.** Under **Change your networking settings**, click **Set up a new connection or network**.
- **3.** In the **Set Up a Connection or Network** window, select **Connect to the Internet** and click **Next**.
- **4.** Click **Broadband (PPPoE)**.
- **5.** In **User name** and **Password**, enter the dial-up connection account name and password provided by the Internet service provider.
- **6.** In **Connection name**, name the dial-up connection.
- **7.** Select or deselect **Allow other people to use this connection**. Then click **Connect**.
- **8.** Return to the **Network and Sharing Center** page. Click **Change adapter settings**. Right-click the icon for the dial-up connection you just set up and choose **Create Shortcut** from the shortcut menu. In the displayed dialog box, click **Yes**.
	- $i<sup>†</sup>$  After you successfully set up a PPPoE connection, a dial-up connection icon is displayed on your computer desktop. To connect to the Internet, double-click the dial-up connection icon. In the displayed dialog box, click **Connect**.

After you complete the preceding settings, check the status of the **Internet** indicator light. When the **Internet** indicator light turns steady green, you can start browsing the Internet.

You need to perform the preceding operations on a computer once only. The next time you power on your computer, you can browse the Internet without performing the same configurations.

# 7 **Configuring Wi-Fi Parameters**

After you complete the preceding settings, you will see the **I want to Set Up WLAN** page used to configure the wireless account.

- - If this page is not displayed, log in to the web page and choose **Home** > **Set Up WLAN** to open it.
		- To obtain the default SSID and key, check the nameplate. To better secure your WLAN, promptly change the SSID and key.
- **1.** On the **I want to Set Up WLAN** page, choose the WLAN network.
- **2.** Enter your desired SSID (WLAN name) and WLAN password.
- **3.** Click **Save**.

### 8 **Wireless Connection Setup**

The wireless configuration software provided by Windows is used as an example to describe how to set up a wireless connection.

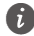

 $\vec{v}$  Ensure that the wireless function of the DSL home gateway is enabled before you set up a wireless connection. Use the new user name and password (if they have been changed) for the connection.

#### **On Windows 7**

- **1.** Click  $\mathbb{I}$  in the lower right corner of your desktop.
- **2.** From the wireless network list, select the WLAN provided by the DSL home gateway. Click **Connect**.
- **3.** In the displayed dialog box, enter the WLAN password and click **OK**. (Ignore this step if no password is required.)
- **4.** In the wireless network list, check the WLAN connection status. If the status is **Connected**, the computer is wirelessly connected to the DSL home gateway.